#### Table of Contents

[Login](#page-1-0)

Coursedog [Home Screen Overview](#page-2-0)

[Terms](#page-4-0)

[Adding a Course from Inventory](#page-5-0)

**[Requests](#page-6-0)** 

[Rooms](#page-7-0)

[Adding a Section](#page-8-0)

[Editing an Existing Section](#page-22-0)

#### Section Configuration

[Deleting a Section](#page-24-0)

[Section with Non-Standard Meeting Times](#page-26-0)

[Section with Multiple Instructors](#page-28-0)

[Section with Multiple Instructors and Times](#page-33-0)

[Section with TBA Meeting Times](#page-41-0)

[Variable Credit](#page-46-0)

[Submitting an Exception Request](#page-48-0)

[Schedule Validation](#page-48-1)

[Editing an existing section](#page-48-2)

[Adding a New Section](#page-53-0)

[Adding a Section from Course Inventory](#page-58-0)

**[Glossary](#page-63-0)** 

[Explanation of fields](#page-64-0)

[Schedule Types](#page-68-0)

# <span id="page-1-0"></span>*Login*

Visit [https://app.Coursedog.com/](https://app.coursedog.com/)

OR [https://staging.Coursedog.com/](https://staging.coursedog.com/)

Enter your UR email

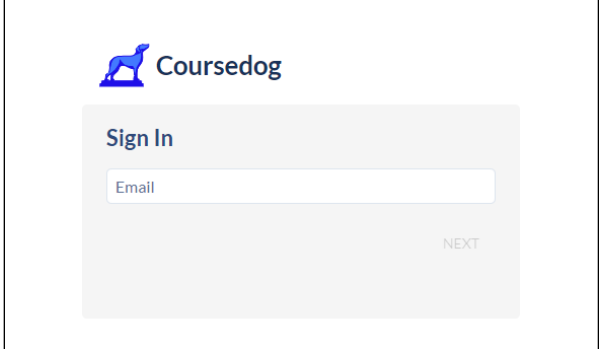

Click *NEXT* and it should direct you to the University of Richmond SSO page (if it does not redirect you to use SSO, please reach out to the Registrar's Office)

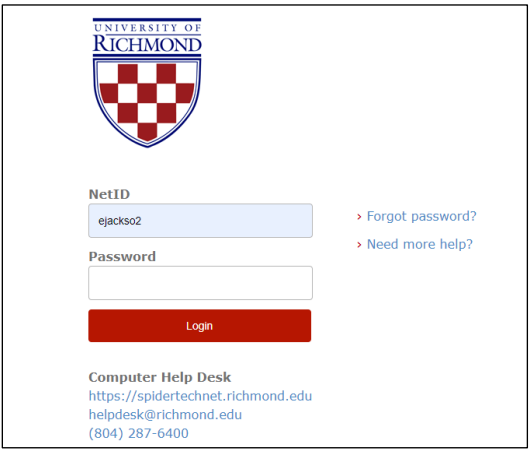

Enter your University of Richmond SSO credentials.

Click *Login*

# <span id="page-2-0"></span>*Coursedog Home Screen Overview*

When you login this the screen, you will see.\*

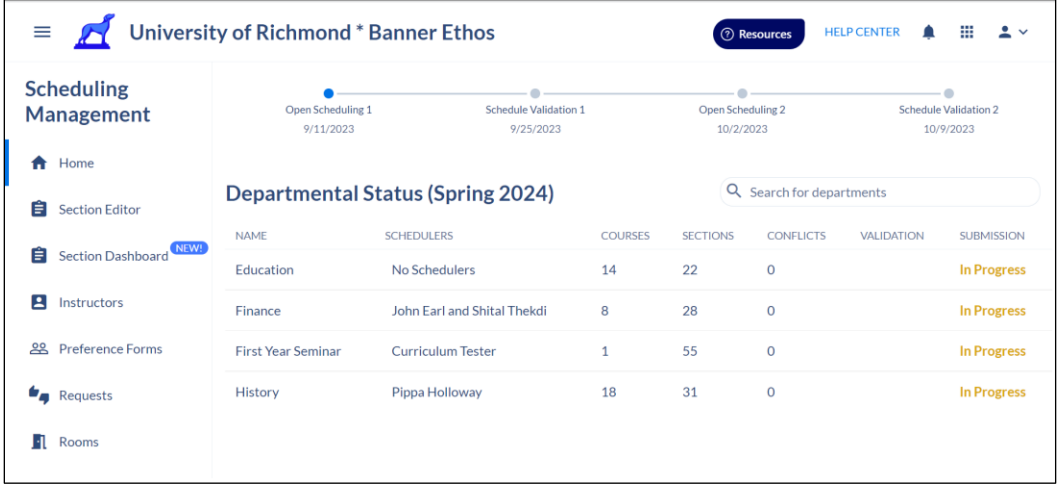

\*For Department Chairs and Program Coordinators, may see more than one tile. If so, click on the Scheduling icon and it will take you to the screen above.

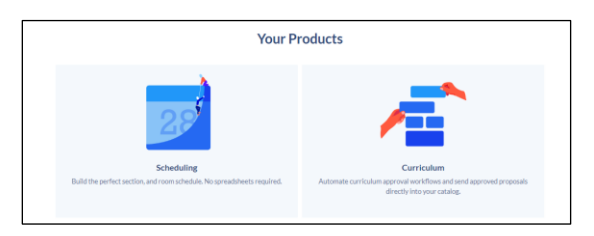

At the top of the page, you will see Open Scheduling 1, Schedule Validation 1, Open Scheduling 2, and Schedule Validation 2. See [Glossary](#page-63-0) additional information.

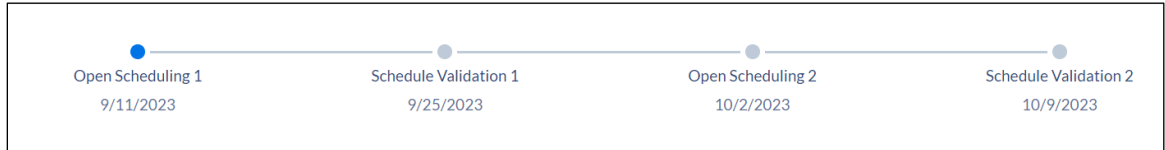

You will also see next to your Departmental Status which phase we are currently in.

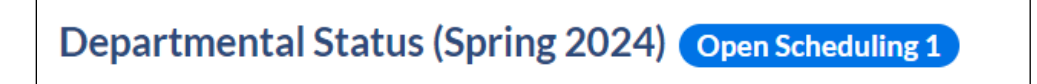

You will see all the department(s)/program(s) that are assigned to you.

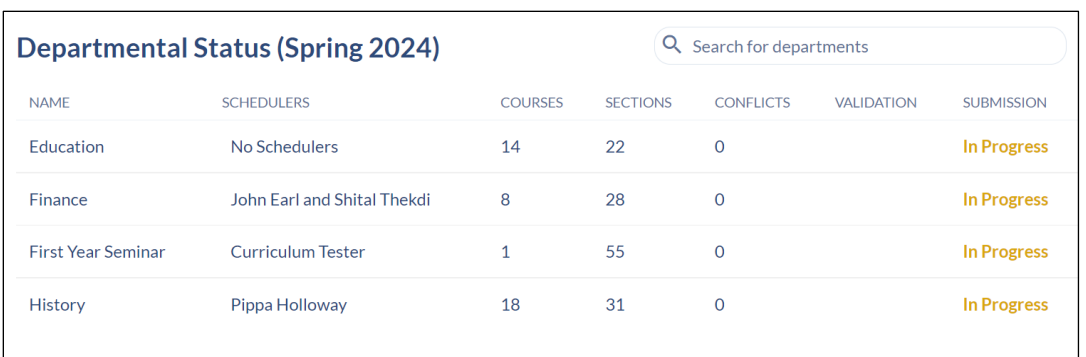

One the left side navigation, there is Home, Section Dashboard, Instructors, Preference Forms (currently not using), Requests, and Rooms

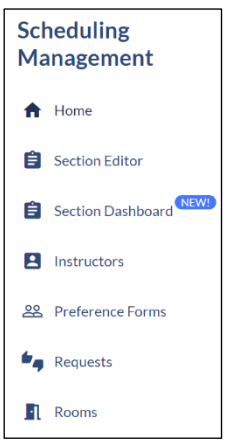

You can always get back to the left side navigation by clicking on the ellipses at the top left corner.

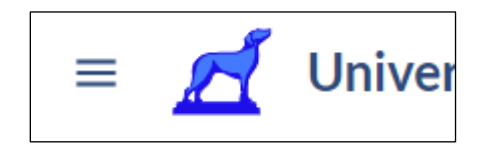

Section Dashboard

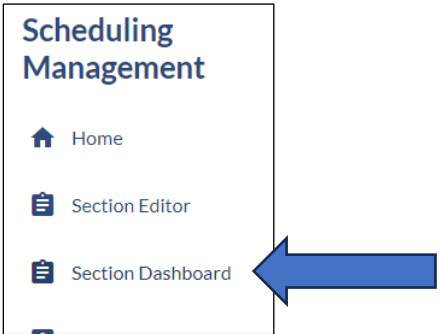

This will take you to the department/program(s) that is set as your primary.

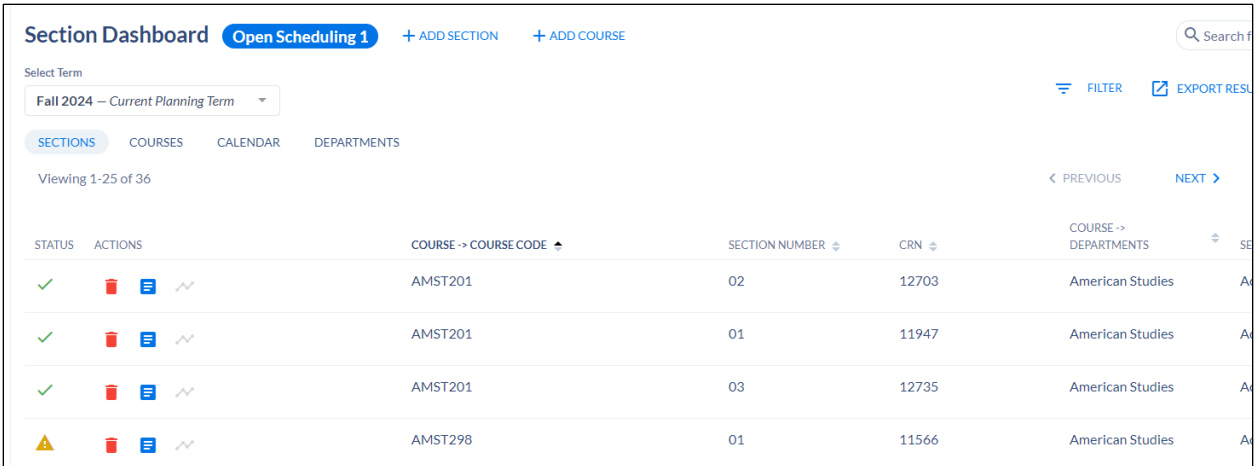

Note: you can go back to the other departments/program assigned to you by clicking on the

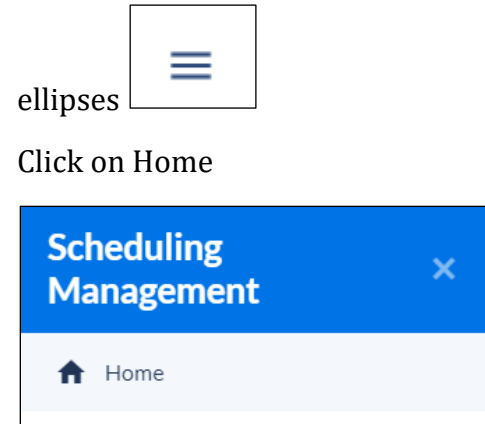

You will be brought back to the home page.

#### <span id="page-4-0"></span>*Terms*

You can toggle between terms to view.

Click on term (e.g. Spring 2024)

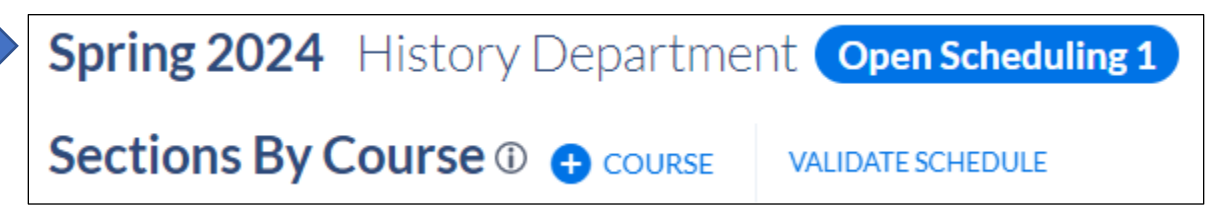

Select the desired term.

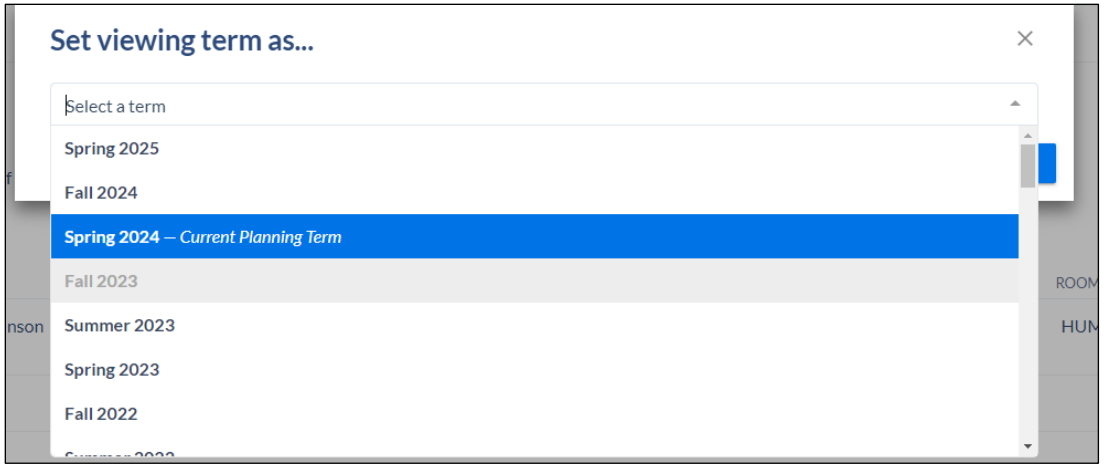

#### Click on *VIEW THIS TERM*

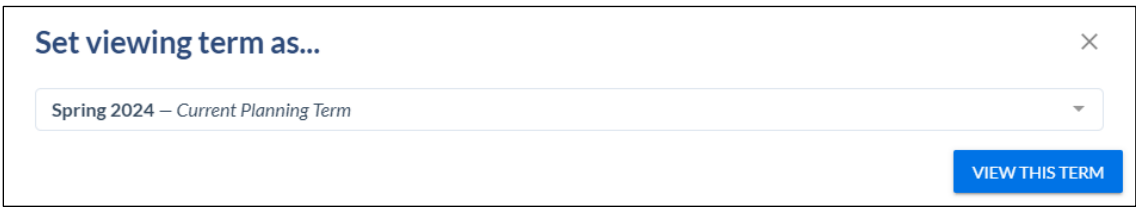

\*Always be sure you are updating sections in the current planning term.

# <span id="page-5-0"></span>*Adding a Course from Inventory*

You can add a course from course inventory by clicking on the blue "+ Course" button.

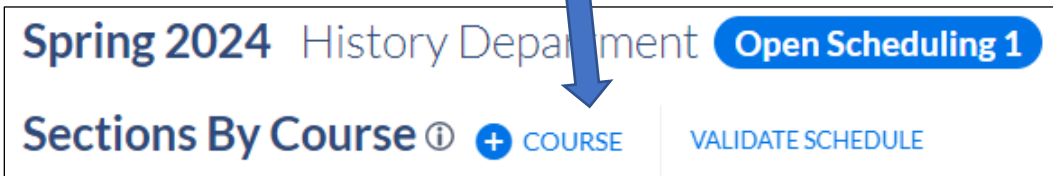

A new window populates

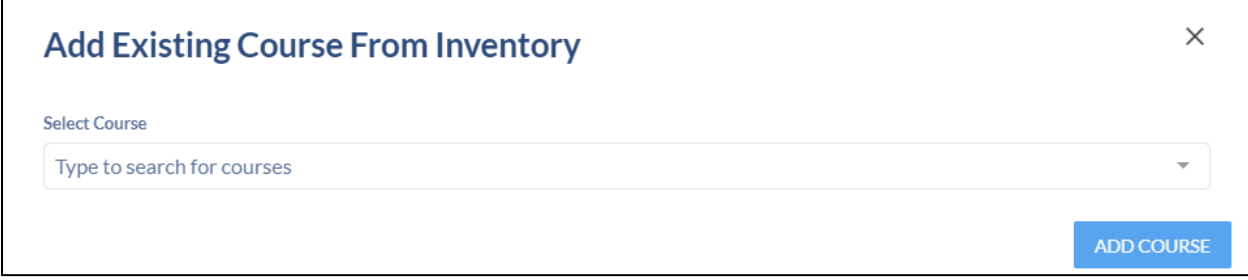

Search for course by typing the subject in the Select Course field

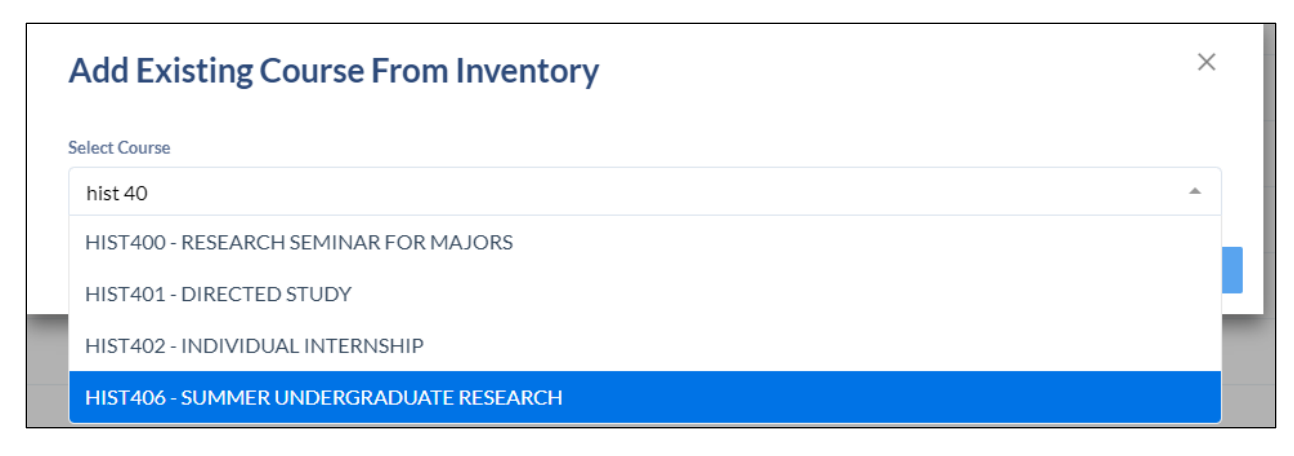

#### Click on *ADD COURSE*

The course now shows as an option to add sections.

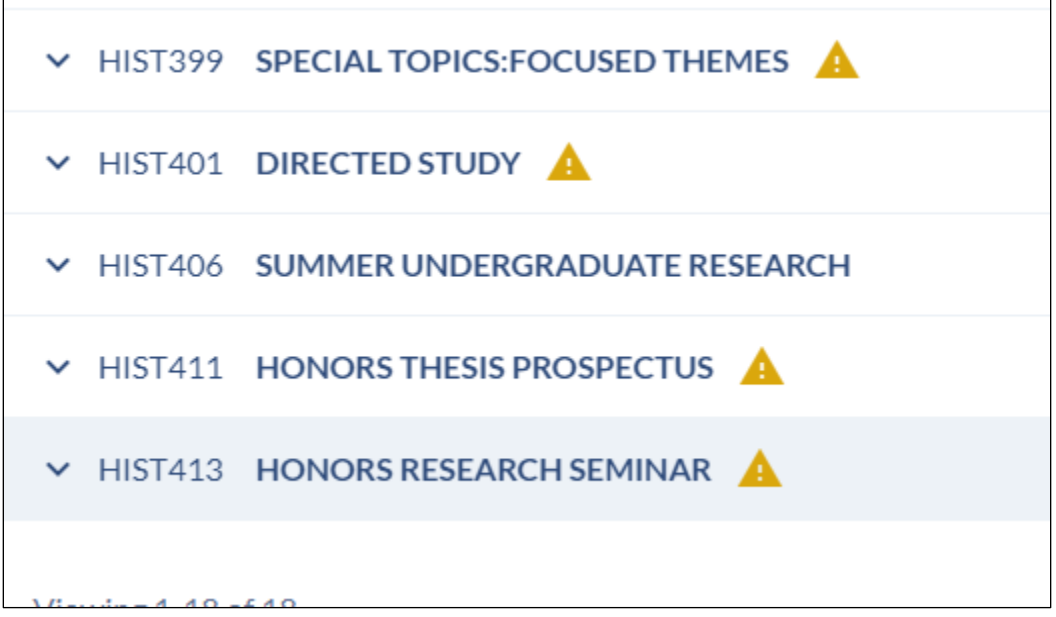

If you need to delete a **course**, please contact the Registrar's Office. How to delete a section is detailed [here.](#page-24-0)

#### <span id="page-6-0"></span>*Requests*

On the left side navigation, click on *Requests*

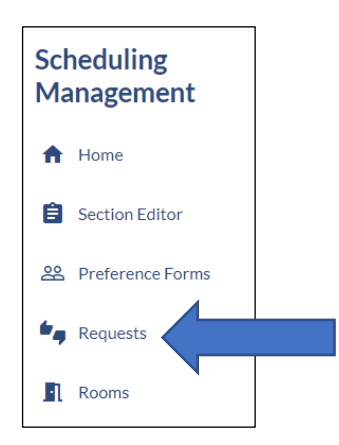

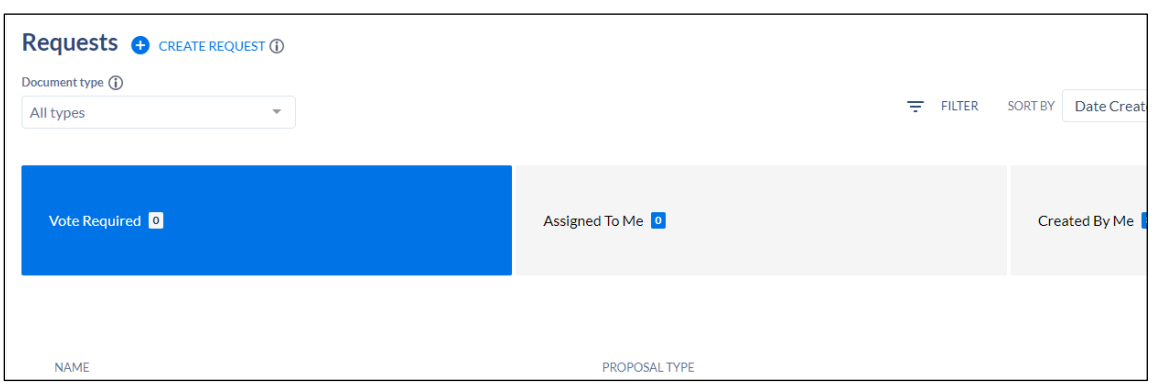

See **Submitting an Exception Request** for more information

#### <span id="page-7-0"></span>*Rooms*

Allows you to view the active rooms.

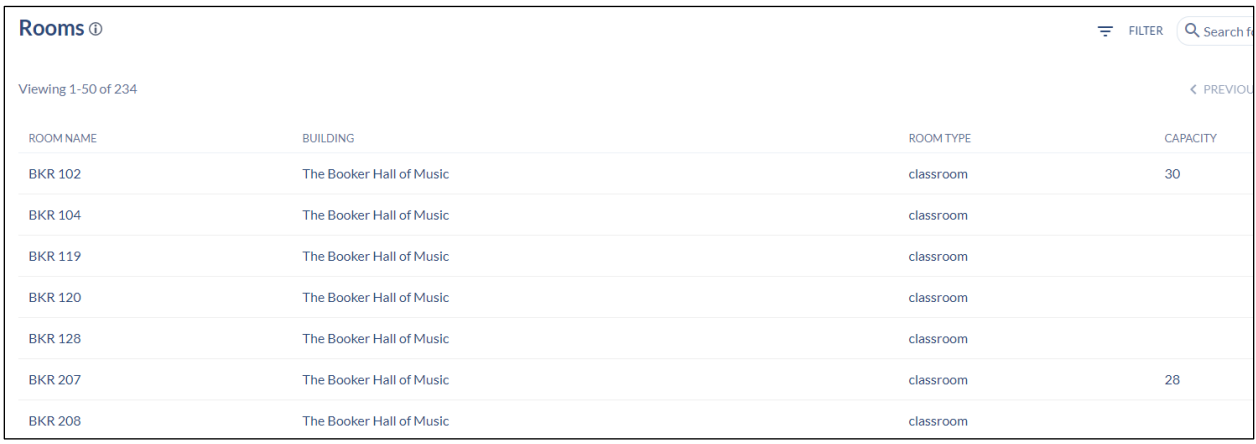

#### <span id="page-8-0"></span>*Adding a Section*

Adding an additional section to what has already been rolled.

Click on the department of

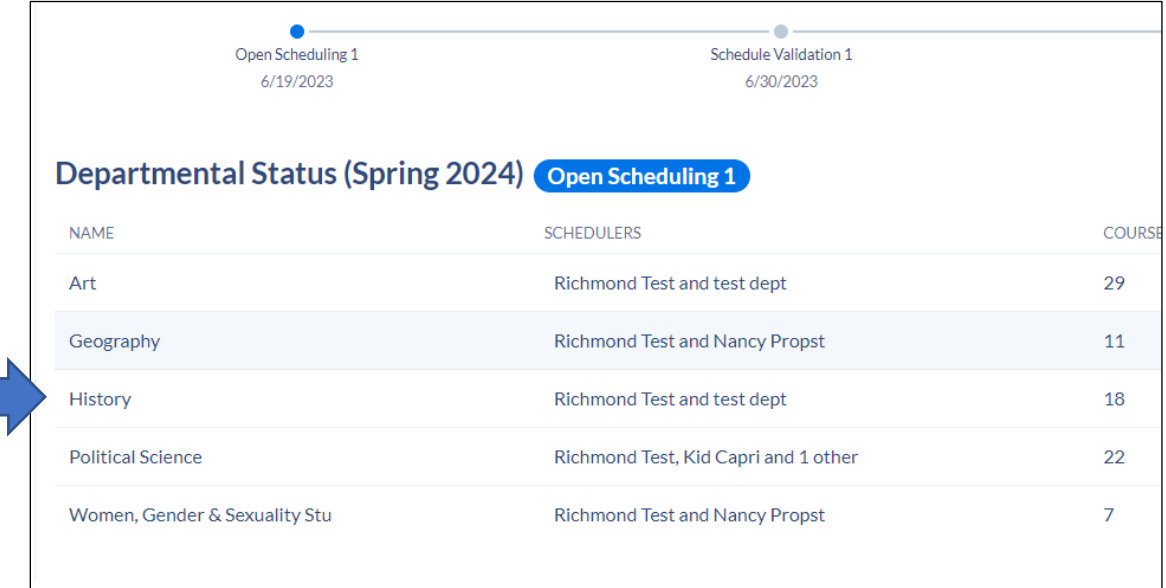

The next screen will display all sections that rolled.

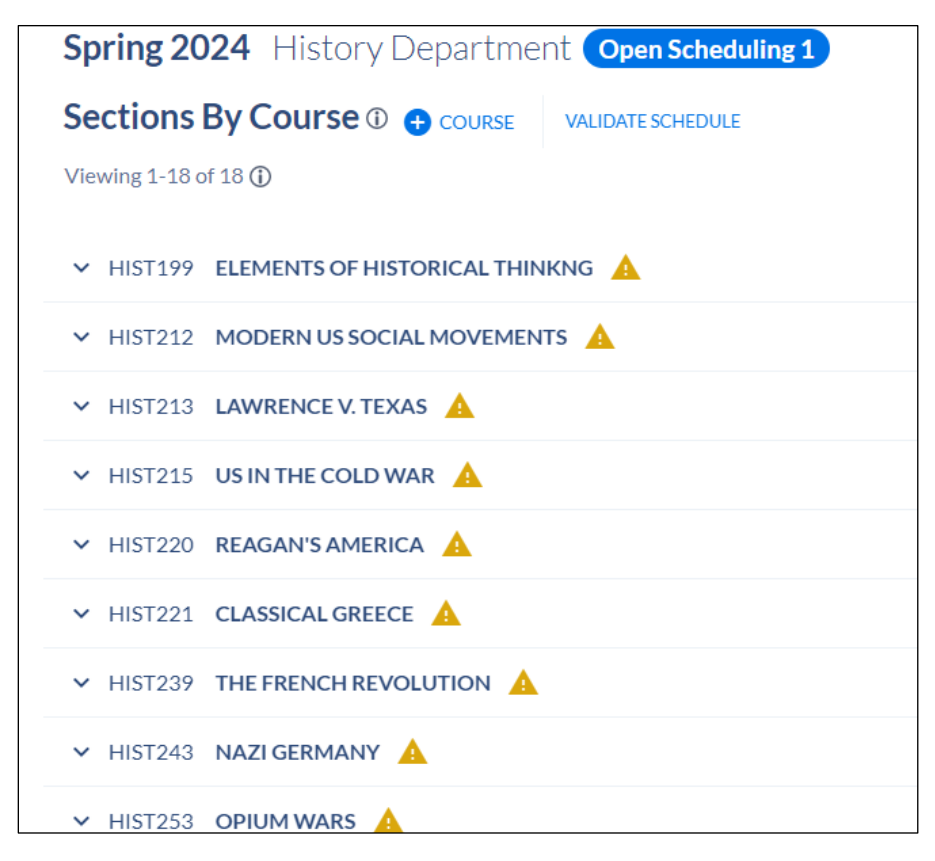

Click on the down arrow next to the course which will expand to show current sections associated with the course.

# V HIST222 HELLENISTIC GREECE/REPUBL ROME

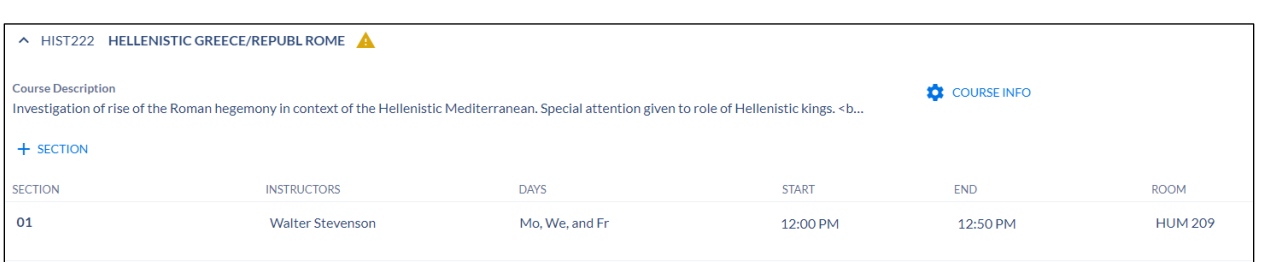

To add a new section, click on +SECTION

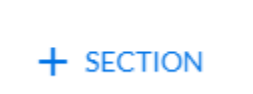

This will open the Section Editor card

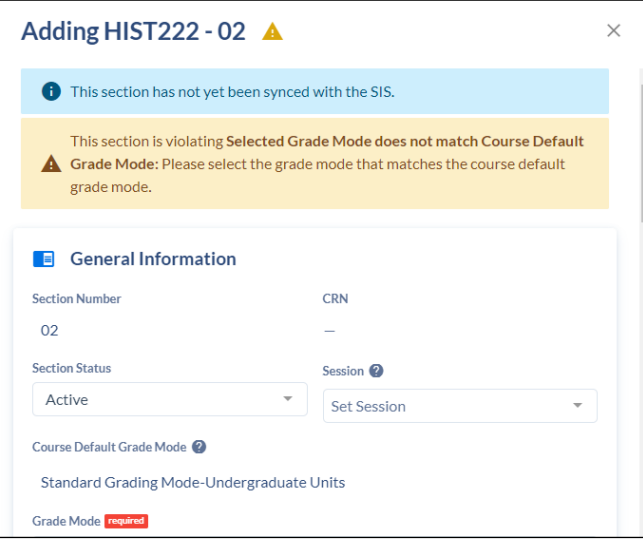

Section Number field automatically populates

CRN: has not been set. This will be set once Coursedog syncs with Banner.

Section Status: Should be Active

Session: Set: Session to either Day or Evening. Day is starting prior to 6pm and Evening is starting after 6pm.

Course Default Grade Mode: Coursedog populates the default grade mode on the class. If you need to change it, please indicate in the Notes section (at the bottom of the section editor card). **This is a change from the previous scheduling cycle.**

Is this a Special Topic Course? "YES" will make the Section Name editable.

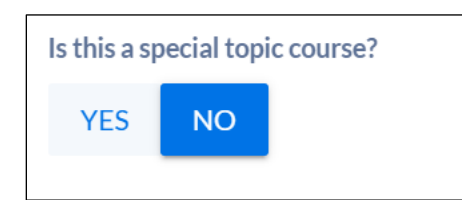

Section Name: becomes editable. Only change the name if this is a special topic course.

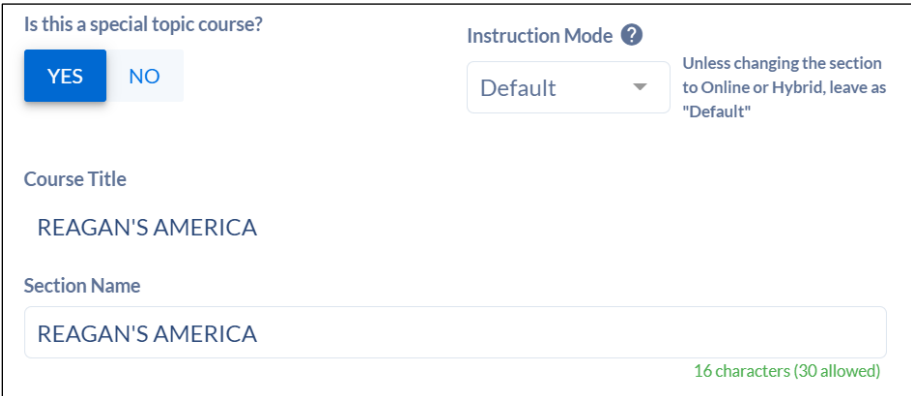

Instruction Mode: leave as Default

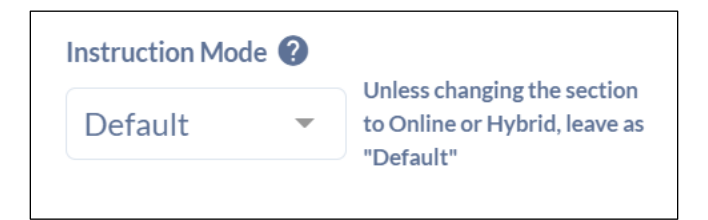

Part of Term: Always Full term for ABJ

Campus: Select your Home School

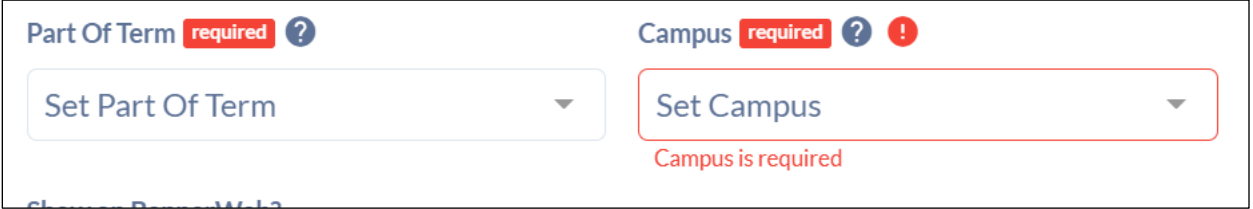

Show on BannerWeb?: Leave as "YES".

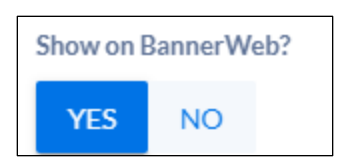

Will you need a custom start/end date?: Leave as "NO", unless you need to change to a custom date.

![](_page_11_Figure_3.jpeg)

If "YES" is selected, then fields will display to enter dates.

![](_page_11_Picture_38.jpeg)

Schedule Type: If there is more than one [Schedule Type](#page-68-0) on the class, refer to Schedule Type to determine which option is the best.

![](_page_11_Picture_39.jpeg)

![](_page_12_Picture_19.jpeg)

#### Meeting Patterns & Rooms

 $\overline{\phantom{0}}$ 

Click on the *+MEETING PATTERN* to select from preset meeting pattern options.

![](_page_12_Picture_20.jpeg)

![](_page_13_Picture_31.jpeg)

- You can improve search results, by filtering on the following:
	- o Filter By Days
	- o Filters by Times
	- o \*Please note we are not using Filter by Attribute option.

![](_page_14_Picture_16.jpeg)

Click on the desired meeting pattern day and time. It will populate the Section Editor card.

![](_page_14_Picture_17.jpeg)

If you want to delete the meeting pattern, hover over the meeting pattern and you will see the greyed circle with the line through it.

![](_page_15_Picture_36.jpeg)

Bring your mouse over the greyed circle with the line through it and it will turn **red**. This will allow you to delete.

![](_page_15_Picture_37.jpeg)

Instructors

 $\overline{a}$ 

![](_page_15_Figure_5.jpeg)

#### Click on *+INSTRUCTOR*

A new window will populate with a list of instructors. You can search by instructors assigned to your department or choose the toggle to show ALL INSTRUCTORS (at the top)

![](_page_16_Picture_26.jpeg)

Select the desired instructor

You will see a warning message informing you that you must set the instructor roles and details.

Click on *SET INSTRUCTOR ROLES & DETAILS*

![](_page_16_Picture_5.jpeg)

Click on instructor's name in the new window

![](_page_17_Picture_36.jpeg)

Set the Instructor Meeting by clicking on the drop down arrow, this will populate the meeting pattern that was previously selected.

![](_page_17_Picture_37.jpeg)

#### Click on the meeting pattern

![](_page_17_Picture_38.jpeg)

#### Click SAVE

![](_page_17_Picture_7.jpeg)

\*Please note that a meeting pattern must already be in place to successfully save the section and to set the instructor details. Always leave "Ignore Double Bookings" selected for "NO".

Relationships

![](_page_18_Figure_2.jpeg)

Credit Hours/Units

Only make a change if the course is variable credit. If the course is not variable credit and "YES" is chosen, then an error message will populate requiring the question to be changed to "NO".

See [Variable Credit](#page-46-0) for more information.

![](_page_18_Picture_49.jpeg)

#### **Enrollment Settings**

Enter enrollment capacity (numerical value)

![](_page_19_Picture_43.jpeg)

**If this section will require a wait list?** select "YES".

If "YES" is selected, then provide the date when the wait list will go on.

![](_page_19_Picture_44.jpeg)

#### **Room Preferences**

 $\blacksquare$ 

![](_page_19_Picture_45.jpeg)

Optimize Rooms should always be "YES".

You can choose to select a Preferred Building or Preferred Room or leave blank or select "No" if no preference will be selected.

If Preferred Building is selected then the option to select a building becomes available. You can select up to three buildings

![](_page_20_Picture_39.jpeg)

If Preferred Room is selected then the option to select a room becomes available. You can select up to three rooms.

![](_page_20_Picture_40.jpeg)

#### **Other Settings:**

If the course requires Departmental Approval, select the option from the drop-down and choose Departmental Approval.

Most courses will be gradable with the exception of the science lab section. See note.

**Section Attributes**-If the course has attributes, you will see them populated here. You can not make a change, but if you want to remove or add additional attributes, then you can make a note in the Notes section below.

![](_page_20_Picture_41.jpeg)

#### **Notes**

Here you can enter notes that the Registrar office will need such as removing or adding attributes, tiered caps, cross-linked sections, linked sections, etc. If notes need to be added to Banner, please specify.

![](_page_21_Picture_55.jpeg)

#### Click *ADD SECTION*

#### **ADD SECTION**

If any at point you need to exit the Section Editor card, click on CANCEL (at the bottom of the card)

![](_page_21_Picture_7.jpeg)

Choosing *PROCEED & CLOSE*: this will not save any work that you have done

Choosing *GO BACK*: this will take you back into the Section Editor card.

![](_page_21_Picture_10.jpeg)

### <span id="page-22-0"></span>*Editing an Existing Section*

Open Section Editor Card

There are some fields that are required and will require a response if the field is blank.

To edit a currently rolled section

Click on the down arrow next to the course which will expand to show current sections associated with the course.

![](_page_22_Picture_45.jpeg)

Click on the section to be edited.

![](_page_22_Picture_46.jpeg)

Adjustments can be made to:

• Session

- Grade Mode-if you would like to change it, please enter a Note at the end of the section editor card.
- Instruction Mode
- Part of term
- Campus
- Schedule Type
- Meeting Times
- Meeting Patterns & Rooms
- Instructors
- Credit Hours/Units
- Enrollment Settings
- Room Preferences
- Other Settings
- Notes

Once the desired change has been made, click on SAVE SECTION.

SAVE SECTION

# <span id="page-24-0"></span>*Deleting a Section*

You can delete sections that are not needed.

Open Section Editor Card

Click Delete Section (located at the bottom of Section Editor card

![](_page_24_Picture_20.jpeg)

Are you sure you want to delete this section?

![](_page_25_Picture_2.jpeg)

 $\times$ 

Click "YES"

The section is removed from Coursedog and it will delete to Banner on the nightly sync.

# <span id="page-26-0"></span>*Section with Non-Standard Meeting Times*

\*Non-Standard Meeting Times means; the scheduler will not be using the preset meeting patterns. This can be done on new sections or existing sections.

Open Section Editor template for the course and section

![](_page_26_Picture_66.jpeg)

Enter and/or update the Section Editor Card, if applicable.

Scroll to Meeting Patterns & Rooms

Click on the clock with the line through it

![](_page_26_Figure_8.jpeg)

Then click on *+MEETING PATTERN*. If a custom start and end date is needed, then go back to the top portion of the section editor and respond to the question.

![](_page_26_Figure_10.jpeg)

![](_page_27_Picture_1.jpeg)

If this is an existing section and an instructor is already assigned, be sure to set the instructor roles & details.

Click *SAVE SECTON* (if existing section) or *ADD SECTION* (if adding a new section)

![](_page_27_Picture_4.jpeg)

**ADD SECTION** 

# <span id="page-28-0"></span>*Section with Multiple Instructors*

This can be done on new sections or existing sections.

Open Section Editor template for the course and section

![](_page_28_Picture_42.jpeg)

Enter and/or update the Section Editor Card, if applicable.

Scroll down to Instructors

![](_page_28_Figure_7.jpeg)

Click on *+INSTRUCTOR*

A new window will populate with a list of instructors. You can search by instructors assigned to your department or choose the toggle to show ALL INSTRUCTORS (at the top)

![](_page_29_Picture_16.jpeg)

Select the desired instructor

Click on *+INSTRUCTOR* to add another, repeat this step if needed.

![](_page_29_Picture_17.jpeg)

![](_page_30_Picture_22.jpeg)

You will see a warning message informing you that you must set the instructor roles and details.

Once all instructors have been added, click on *SET INSTRUCTOR ROLES & DETAILS*

![](_page_30_Picture_4.jpeg)

Click on the instructor's name in the new window

![](_page_31_Picture_27.jpeg)

Set the Instructor Meeting by clicking on the drop down arrow, this will populate the meeting pattern that was previously selected.

![](_page_31_Picture_3.jpeg)

Assign the Primary Instructor Role. Only one instructor can be set as Primary. The other must Non-Primary

Set the Instructor Meeting for the additional instructor, as well.

![](_page_32_Picture_38.jpeg)

#### Click *SAVE*

![](_page_32_Picture_4.jpeg)

\*Please note that a meeting pattern must already be in place to successfully save the section and to set the instructor details

Click *SAVE SECTON* (if existing section) or *ADD SECTION* (if adding a new section)

**ADD SECTION** SAVE SECTION

# <span id="page-33-0"></span>*Section with Multiple Instructors and Times*

This can be done on new sections or existing sections.

Open Section Editor template for the course and section

![](_page_33_Picture_34.jpeg)

Enter and/or update the Section Editor Card, if applicable.

Meeting Patterns & Rooms

Click on the *+MEETING PATTERN* to select from preset meeting pattern options.

![](_page_33_Picture_35.jpeg)

![](_page_34_Picture_31.jpeg)

- You can improve search results, by filtering on the following:
	- o Filter By Days
	- o Filters by Times
	- o \*Please note we are not using Filter by Attribute option.

![](_page_35_Picture_16.jpeg)

Click on the desired meeting pattern day and time. It will populate the Section Editor card.

![](_page_35_Picture_17.jpeg)

Click on the *+MEETING PATTERN* again to add additional times.

![](_page_36_Picture_25.jpeg)

Repeat if needed. Once all meetings days and times have been selected.

Instructors

![](_page_36_Picture_26.jpeg)

#### Click on *+INSTRUCTOR*

A new window will populate with a list of instructors. You can search by instructors assigned to your department or choose the toggle to show ALL INSTRUCTORS (at the top)

![](_page_37_Picture_11.jpeg)

Click on *+INSTRUCTOR* to add additional instructors

![](_page_38_Picture_26.jpeg)

Repeat, if needed

You will see a warning message informing you that you must set the instructor roles and details.

Click on *SET INSTRUCTOR ROLES & DETAILS*

![](_page_38_Picture_5.jpeg)

Click on instructor's name in the new window

![](_page_39_Picture_23.jpeg)

Set the Instructor Meeting by clicking on the drop down arrow, this will populate the meeting patterns that was previously selected and assign the appropriate pattern to each instructor.

![](_page_39_Picture_24.jpeg)

Click on the meeting pattern, and do the same for the instructor.

Remember only one instructor can be set to Primary

![](_page_40_Picture_34.jpeg)

#### Click *SAVE*

![](_page_40_Picture_3.jpeg)

\*Please note that a meeting pattern must already be in place to successfully save the section and to set the instructor details.

Click *SAVE SECTON* (if existing section) or *ADD SECTION* (if adding a new section)

![](_page_40_Picture_6.jpeg)

**ADD SECTION** 

# <span id="page-41-0"></span>*Section with TBA Meeting Times*

This can be done on new sections or existing sections.

Open Section Editor template for the course and section

![](_page_41_Picture_44.jpeg)

Enter and/or update the appropriate above information on the Section Editor Card.

Scroll down to Meeting Patterns & Rooms

Click on the *+MEETING PATTERN* to select from preset meeting pattern options.

![](_page_41_Picture_45.jpeg)

A new window will populate with a list of meeting patterns. Click on *SELECT TBA* (at the bottom of the pop-up window).

![](_page_42_Picture_4.jpeg)

![](_page_43_Picture_22.jpeg)

Instructors

![](_page_43_Picture_23.jpeg)

#### Click on *+INSTRUCTOR*

A new window will populate with a list of instructors. You can search by instructors assigned to your department or choose the toggle to show ALL INSTRUCTORS (at the top)

![](_page_43_Picture_24.jpeg)

Select the desired instructor.

You will see a warning message informing you that you must set the instructor roles and details.

#### Click on *SET INSTRUCTOR ROLES & DETAILS*

![](_page_44_Picture_4.jpeg)

#### Click on instructor's name in the new window.

![](_page_44_Picture_40.jpeg)

Set the Instructor Meeting by clicking on the drop down arrow, this will populate the meeting pattern that was previously selected.

![](_page_44_Picture_41.jpeg)

#### Click on the meeting pattern.

![](_page_44_Picture_42.jpeg)

Click *CLOSE*

![](_page_45_Picture_2.jpeg)

Continue completing the Section Editor card with information related to credit (if variable credit), enrollment, and any additional notes.

Click *SAVE SECTON* (if existing section) or *ADD SECTION* (if adding a new section)

SAVE SECTION

**ADD SECTION** 

# <span id="page-46-0"></span>*Variable Credit*

This can be done on new sections or existing sections.

Open Section Editor template for the course and section

![](_page_46_Picture_45.jpeg)

Enter and/or update the Section Editor Card, if applicable.

Scroll down to Credit Hours/Units

![](_page_46_Picture_46.jpeg)

If the course does have variable credit (determined by either a "-" (dash) or the words "OR" in the "Credit Hours Operator field, select "YES" to the question. This will display two additional editable fields. Enter the appropriate unit value **both** in the Credits and Variable Billing Hours.

![](_page_47_Picture_37.jpeg)

Enter or update any additional fields

Click *SAVE SECTON* (if existing section) or *ADD SECTION* (if adding a new section)

![](_page_47_Picture_4.jpeg)

**\*Please note, if the course is not variable credit, then there will not be a value in the Credit Hours (maximum) field. If you do respond "YES" to the question and the course is not variable credit, you will receive an error message.**

![](_page_47_Picture_38.jpeg)

**Change the option to "NO".** 

# <span id="page-48-0"></span>*Submitting an Exception Request*

Schedulers can submit a request to change a section during the Schedule Validation phase.

#### <span id="page-48-1"></span>*Schedule Validation*

Use this exception request when the Schedule Validation phase is in place and you need to make a change to a section.

This can be performed to add a new section, edit an existing section, or add a course from the curriculum inventory.

#### <span id="page-48-2"></span>*Editing an existing section*

Click on Request on the left side navigation page

![](_page_48_Picture_8.jpeg)

Click on +CREATE REQUEST (at top of page)

![](_page_48_Picture_62.jpeg)

A new window will populate

Select option by clicking on the drop down arrow

![](_page_49_Picture_28.jpeg)

Choose *Section Change* and click *CREATE REQUEST*

![](_page_49_Picture_29.jpeg)

This will open a new window

Click on the drop-down arrow in the Type of Change field

![](_page_49_Picture_30.jpeg)

Select Edit Section

![](_page_50_Picture_15.jpeg)

Select a course (begin typing in the search field)

![](_page_50_Picture_16.jpeg)

Select the section

![](_page_51_Picture_24.jpeg)

Enter a reason for the request.

#### **\*\*DO NOT CLICK SUBMIT REQUEST YET\*\***

![](_page_51_Picture_25.jpeg)

Scroll down to the section that needs to be updated.

For this example, we are changing the instructor. Any other change can occur as if you were [Editing an Existing Section](#page-22-0)

Process your edit in the appropriate field.

At the top of Section Change, you will see the changes that are being requested.

![](_page_52_Figure_3.jpeg)

Once complete, now you can click on SUBMIT REQUEST

![](_page_52_Figure_5.jpeg)

The request will go to the Registrar's Office to approve or deny.

You can review the status of your request

Click on Requests on the left side navigation

![](_page_53_Picture_1.jpeg)

#### Click on *Created By Me*

![](_page_53_Picture_34.jpeg)

You will see all of your initiated requests and status.

Once the request is approved, the section will update in Coursedog.

# <span id="page-53-0"></span>*Adding a New Section*

Click on Request on the left side navigation page

![](_page_54_Picture_1.jpeg)

Click on *+CREATE REQUEST* (at top of page)

![](_page_54_Picture_44.jpeg)

A new window will populate

Select option by clicking on the drop down arrow

![](_page_54_Picture_6.jpeg)

Choose *Section Change* and click *CREATE REQUEST*

![](_page_55_Picture_20.jpeg)

#### This will open a new window

Click on the drop-down arrow in the Type of Change field

![](_page_55_Picture_21.jpeg)

#### Select Add Section

![](_page_55_Picture_22.jpeg)

#### Select a course (begin typing in the search field)

![](_page_56_Picture_18.jpeg)

Enter a reason for the request.

# **\*\*DO NOT CLICK SUBMIT REQUEST YET\*\***

![](_page_56_Picture_19.jpeg)

Complete rest of the section information as if you were [adding a new section.](#page-8-0)

Once complete, now you can click on SUBMIT REQUEST

![](_page_57_Picture_3.jpeg)

The request will go to the Registrar's Office to approve or deny.

You can review the status of your request

Click on Requests on the left side navigation

![](_page_57_Picture_41.jpeg)

#### Click on *Created By Me*

![](_page_57_Picture_42.jpeg)

You will see all of your initiated requests and status.

Once the request is approved, the section will update in Coursedog.

#### <span id="page-58-0"></span>*Adding a Section from Course Inventory*

Click on Request on the left side navigation page

![](_page_58_Picture_42.jpeg)

Click on *+CREATE REQUEST* (at top of page)

![](_page_58_Picture_6.jpeg)

A new window will populate

Select option by clicking on the drop down arrow

![](_page_58_Picture_9.jpeg)

Choose *Section Change* and click *CREATE REQUEST*

![](_page_59_Picture_29.jpeg)

This will open a new window

Click on the drop-down arrow in the Type of Change field

Select Add Section from Course Inventory

![](_page_59_Picture_30.jpeg)

Select a course (begin typing in the search field)

![](_page_60_Picture_12.jpeg)

If the course is already exists within scheduling, there will be a warning message. STOP. Choose Start Over or reselect the appropriate course.

![](_page_60_Picture_13.jpeg)

![](_page_61_Picture_24.jpeg)

Enter a reason for the request.

# **\*\*DO NOT CLICK SUBMIT REQUEST YET\*\***

![](_page_61_Picture_25.jpeg)

Complete rest of the section information as if you were [adding a new section.](#page-8-0)

Once complete, now you can click on *SUBMIT REQUEST*

![](_page_62_Picture_39.jpeg)

The request will go to the Registrar's Office to approve or deny.

You can review the status of your request

Click on Requests on the left side navigation

![](_page_62_Picture_5.jpeg)

#### Click on *Created By Me*

![](_page_62_Picture_40.jpeg)

You will see all of your initiated requests and status.

Once the request is approved, the section will update in Coursedog.

# <span id="page-63-0"></span>*Glossary*

Section Editor Card: the scheduler will enter section information as it relates to date, time, credit, special topic title, enrollment, waitlist, tiered caps,

Phase: is a combination of role and field permissions that can be associated with terms as your scheduling cycle changes.

Open Scheduling 1: when the schedule is open for the department scheduler to edit/add sections via the section editor card.

Schedule Validation 1: the schedule is being reviewed by the Registrar office. Department schedulers cannot readily make changes to the section editor card but can submit a request to make a change.

Open Scheduling 2: the schedule will open again for the department scheduler to edit/add sections via the section editor card.

Schedule Validation 2: The schedule is being reviewed by the Registrar office. Department schedulers cannot readily make changes to the section editor card but can submit a request to make a change.

Requests: Allows the department scheduler to submit a change to edit a section, add a section, or delete a section. The request will go through a workflow to the Registrar office to be approved, denied, or returned back to the sender for additional information.

Non-Standard Meeting Times: The scheduler will not be using the preset meeting patterns. This can be done on new sections or existing sections.

# <span id="page-64-0"></span>*Explanation of Fields*

![](_page_64_Picture_241.jpeg)

![](_page_65_Picture_217.jpeg)

![](_page_66_Picture_243.jpeg)

![](_page_67_Picture_117.jpeg)

# <span id="page-68-0"></span>*Schedule Types*

Here are some key points regarding **schedule types**:

- -For each section, there should only be one schedule type selected.
- -In most instances the schedule type will be "L" for lecture.
- -"L" is the schedule type for special topics courses, however, if more than one special topics course is listed, where the topics differ from each other, the schedule types need to be different. This is done by adding a number after the "L". Example:

The schedule type for HS 397-01: *ST: HEALTH ECONOMICS* is "L", the schedule type for HS 397-02: *ST: CLIMATE CHANGE & HEALTH* is "L2", the schedule type for HS 397-03: *ST: HEALTH SECTOR ANALYSIS* is "L3", etc…

Each section has a different schedule type because the topics are different for each section. If the topics were the same, they could have the same schedule type.

- Some courses have labs that are combined with their lectures (an example of this would be biology classes or even the language classes because of the drills). The schedule type for these courses is "LC"
- In the case of the biology intro courses where the topics may vary, the schedule types need to be different. This is done by adding a number after the "LC". Example:

The schedule type for BIOL 120-01: *MCB: TOXIC COMMUNITIES W/ LAB* is "LC" the schedule type for BIOL 120-02: *MCB: EMERG INFECT DISEASE W/ LAB* is "LC2", the schedule type for BIOL 120-03: *MCB: HUMAN GENETICS W/ LAB* is "LC3".

Each section has a different schedule type because the topics are different for each section. If the topics were the same, they could have the same schedule type.

![](_page_68_Picture_186.jpeg)

Here is a complete list of schedule types:

![](_page_69_Picture_33.jpeg)